## Изменение прошивки дорожного контроллера КДУ-3.хН

- 1. Дорожный контроллер КДУ-3Н позволяет сменить программу микроконтроллера, что позволяет либо исправить известные ошибки, либо увеличить функциональность устройства. Процедура достаточно сложная и ответственная, в ходе которой можно привести устройство в неработоспособное состояние. Обновляйте программное обеспечение только в случае крайней необходимости.
- 2. Перед программированием убедитесь, что у Вас есть:

> Программатор FLIP 2.4.6. (описание выполнено для этой версии) или выше (распространяется бесплатно фирмой Atmel), его можно скачать с сайта www.atmel.com. V2.4.6. - http://www.atmel.com/dyn/resources/prod\_documents/flip-2\_4\_6.zip (4M6)

V3.3.1. http://www.atmel.com/dyn/resources/prod documents/JRE%20-%20Flip%20Installer%20-%203.3.1.exe (20Мб, вместе с установщиком Java).

- ≻ Файл с прошивкой контроллера КДУ-3Н (например, kdu3n15e.hex). Наша фирма не распространяет прошивки в электронном виде, кроме тестовых версий или особых случаев. ВАЖНО! Файл прошивки должен располагаться на жестком диске компьютера по DOS-пути или в папке программы Flip! Атрибут «Read only» должен быть снят.
- > USB-кабель программирования производства ООО «Комсигнал». Кабель для СОМпорта не подойдет в принципе. Кабели или согласующие устройства других производителей могут подойти только после доработки.
- > Переходник с разъема «ПД-2» USB-кабеля на технологический разъем контроллера PLD-07 (см. приложение 1).
- > Драйвер FT232 для виртуального СОМ-порта в составе USB-кабеля программирования.
- 3. Подключите один конец USB-кабеля к включенному и загруженному компьютеру. Если это первое включение, предварительно необходимо установить драйвер виртуального СОМпорта на компьютер, как это описано в отдельной инструкции (находится в разделе для ПД-2 http://comsignal.ru/public/pd2/doc/instrUSB.pdf).
- 4. Установите на компьютер программу FLIP, если это первое программирование КДУ-3Н.
- 5. Отключите устройство, извлеките блок электронный.
- 6. Подключите к USB-кабелю переходник. Подключите разъем переходника к плате контроллера. Компьютеру потребуется секунд 20 на определение состояния USB.
- 7. Запустите программу FLIP.

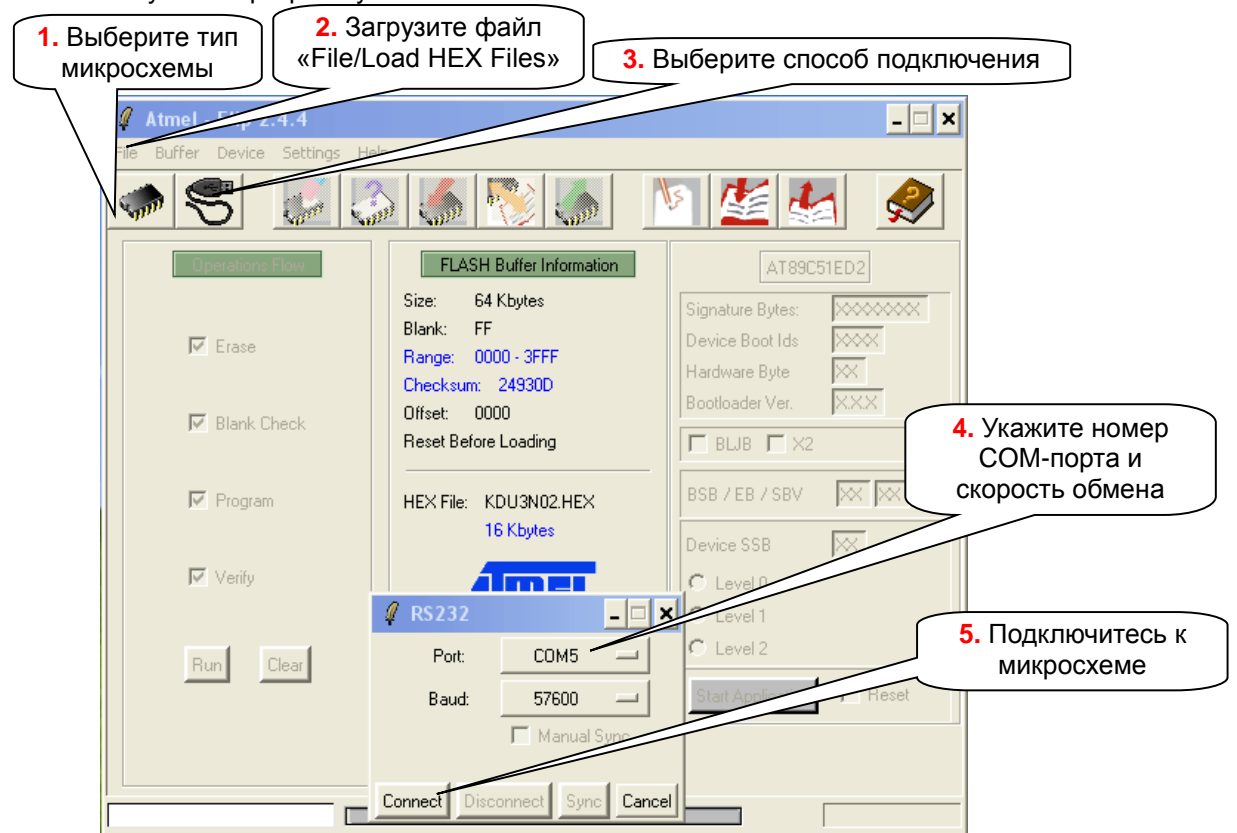

Кнопкой «Select device» выберите микросхему AT89C51ED2. Загрузите файл прошивки в буфер программы (File/Load HEX Files). Кнопкой «Set Communication», «RS232» откройте окно «RS232» и выберите в нем виртуальный COM-порт из списка обнаруженных в системе. Скорость передачи (Baud) может быть любой, от 2400 до 57600. Соединение на скорости 115200 не гарантируется. Низкая скорость обеспечивает лучшую помехоустойчивость, высокая сокращает время процедуры.

8. Нажмите кнопку «Connect» в окне «RS232». Если появится сообщение «Timeout error», проверьте правильность Ваших предыдущих действий. При первом запуске программы откройте окно свойств («Settings/Preferences..») и выставьте следующие свойства:

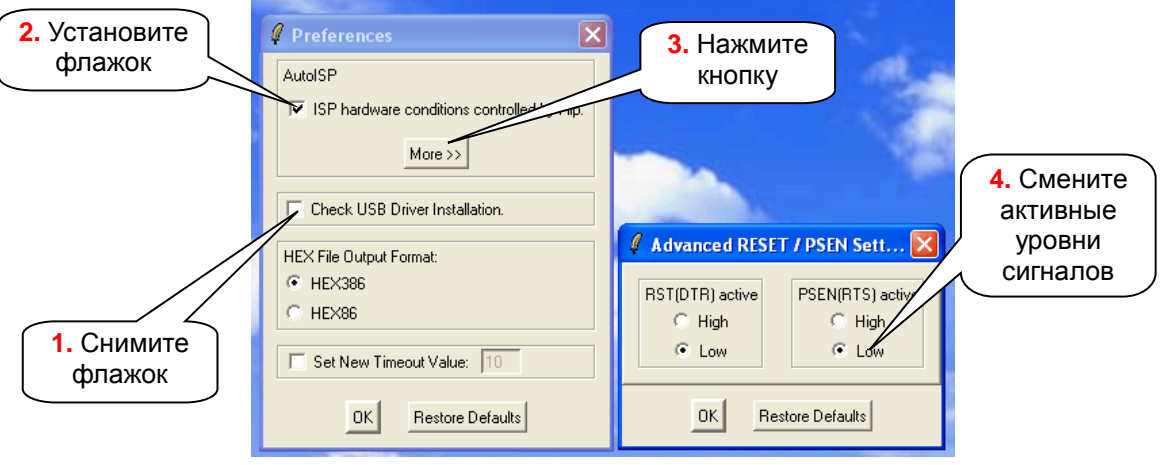

Возможно, Вам придется несколько снизить скорость обмена. При скорости 19200 соединение должно устанавливаться со всеми микросхемами. Если это не так, проверьте логические уровни сигналов на выводах микросхемы. Попробуйте перезагрузить компьютер (в программе FLIP были замечены некоторые сбои).

- $\ell$  Atmel Flip 2.4.4  $\Box$   $\times$ Buffer Device Settings Help  $\rightarrow$ **Shirt**  $Q$  RS232 **Operations Flow** FLASH Buffer Information  $\mathbf{x}$ AT89C51FD2 Size: 64 Kbytes COM5 Signature Bytes: Port Blank: EF Device Boot Ids  $0000$  $\overline{M}$  Ernes Baud 57600 Range: 0000 - 3FFF Hardware Byte 3B Manual Sync Checksum: 24930D Bootloader Ver.  $1.00$ Offset: 0000 **▽** Blank Check Reset Before Loadin  $\nabla$  BLJB  $\nabla$  X2 Disconnect Sync Cancel **2.** X2BSB / EB / SBV 00 FF FC  $\overline{\blacktriangledown}$  Program HEX File: KDU3N02.HEX 16 Kbytes **4.** Отключить FF Device SSB программирование  $\overline{\blacktriangledown}$  Verify  $\mathbf{F}$  Level 0  $C$  Level 1 Level 2 **Bu** Clear **3.** Level 2  $\Box$  Reset **1.** Пуск Select EEPROM
- 9. Если соединение установлено, окно программы меняет вид:

Для начала программирования нажмите кнопку «Run». По окончании каждого этапа программирования соответствующие поля с галочками изменят цвет на зеленый. Если процессор программируется впервые, щелкните на галочке «X2». Если Вы меняете прошивку контроллера, галочку «X2» не трогаем. Щелкните на переключателе «Level 2» и нажмите кнопку «Disconnect» для выхода из режима программирования. Изменять содержимое встроенной флэш-памяти не рекомендуется, так как это может сбить заводские настройки

контроллера. Например, константы коррекции хода часов (Работа с флэш-памятью планируется в следующих версиях).

- 10. Отключите кабель программирования от контроллера, напишите на наклейке название запрограммированной версии.
- 11. Закройте программу FLIP, отключите USB-кабель.
- 12. Программирование завершено, установите блок электронный обратно в монтажную панель шкафа.

## Электрическая принципиальная схема переходного устройства (с разъема «ПД-2» USB-кабеля на технологический разъем контроллера)

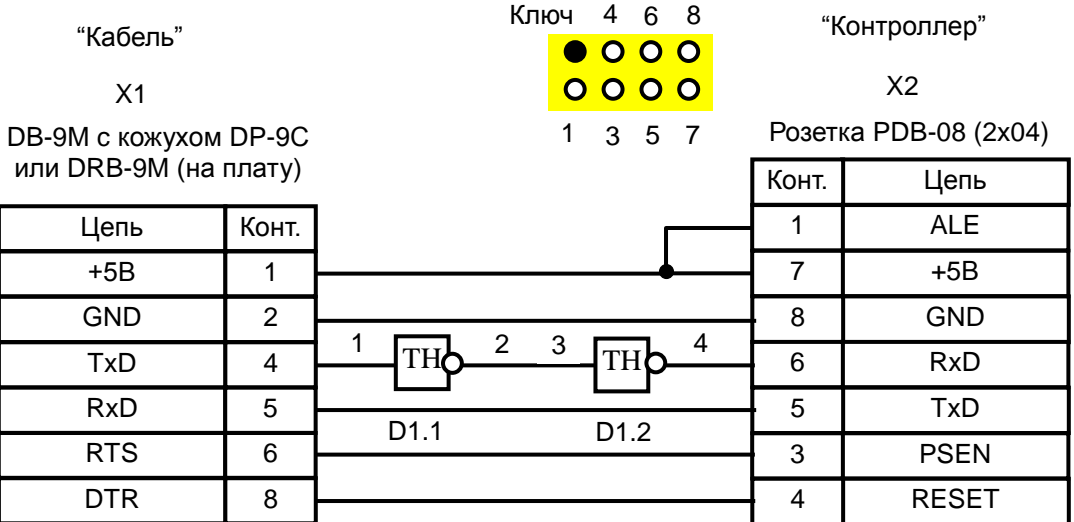

D1 – 74HC14. Вывод 7 D1 подключить к цепи GND, вывод 14 – к цепи +5В.

## **Кабель программирования, выпущенный до июня 2008 года.**

В упрощенном варианте, без повторителя на элементах D1, примерно в 50% случаев, возможно, Вам не удастся запрограммировать микросхему. При этом микросхема не повреждается и может программироваться повторно – проблема в уровне логического нуля на выходе конкретного экземпляра кабеля программирования. Возможно, с другим кабелем все будет работать.

Другой вариант – доработать стандартный USB-кабель. Доработка сводится к выпаиванию резистора 510 Ом или 470 Ом в цепи опторазвязки сигнала TxD. После доработки Вы уже не сможете использовать кабель для занесения организации перекрестка в КДУ3(М,Н,С). Если Ваш экземпляр кабеля не обеспечивает напряжения питания 5В на плате контроллера, замкните дроссель L1.

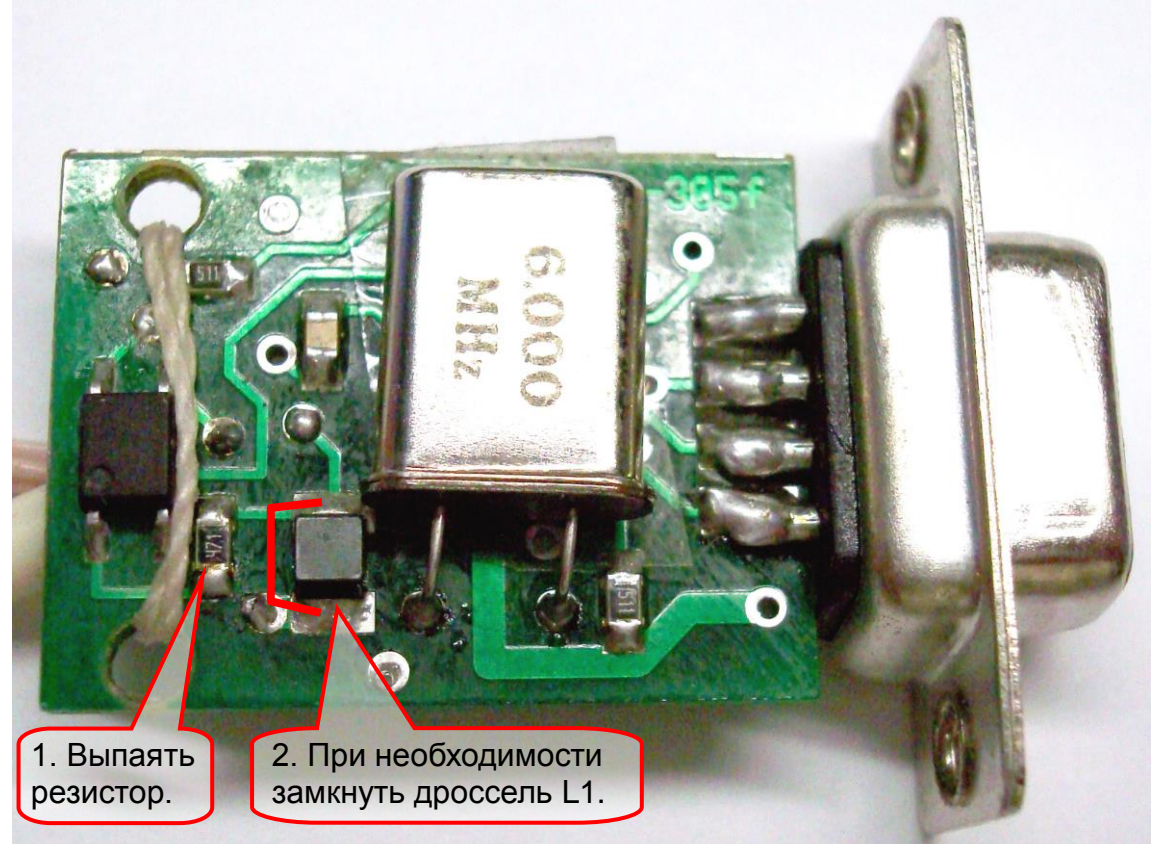

**Кабель программирования, выпущенный после июня 2008 года.**